# OMEC FluoroVerse<sup>TM</sup> Quick User Guide

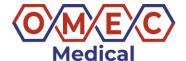

#### **Cautions**

#### DO NOT REMOVE LID

Use only the power supply provided with the instrument.

# **Basic Operation**

## **DNA and Protein Assay Mode Disabled**

#### RNA concentration measurement mode:

- 1. Insert the standard (200  $\mu$ L or 210  $\mu$ L in a thin walled 0.5 mL PCR tube) into the sample holder and close the lid.
- Measure at least one replicate for a minimum of 2 standard concentrations for standard assays using RNA icon and choose one type (Biotium, Thermofisher, OMEC), then click Read Standard button, then Read Standard 1 (lowest-end standard) and Read Standard 2 (highest-end standard) successively. After two Standards have been read, tap Done.

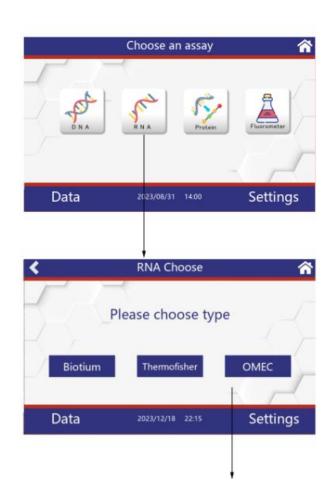

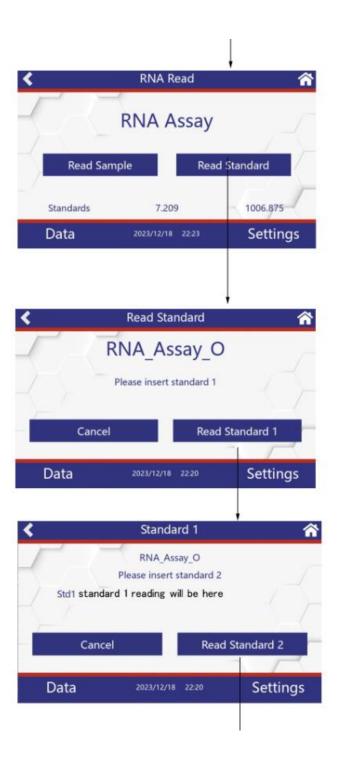

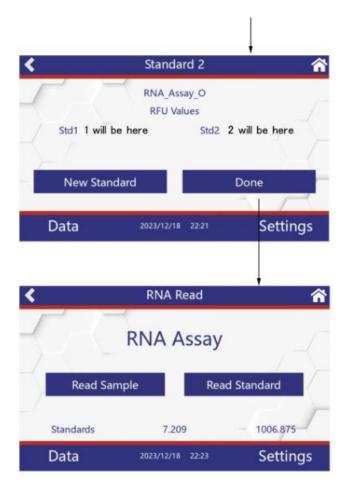

3. Tap the **Read Sample** button, slide small round icon to enter the original sample volume, tap **ng/mL** to choose RNA concentration Unit, insert an unknown sample, close the lid and quantify it using **Read tube** button.

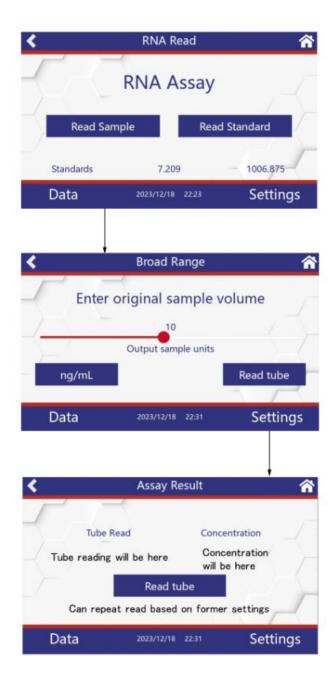

## Fluorometer mode:

- 1. Insert the sample (200  $\mu$ L or 210  $\mu$ L in a thin walled 0.5 mL PCR tube) into the sample holder and close the lid.
- 2. Tap **Fluorometer** icons, choose **Red** icon, then tap **Read** button.

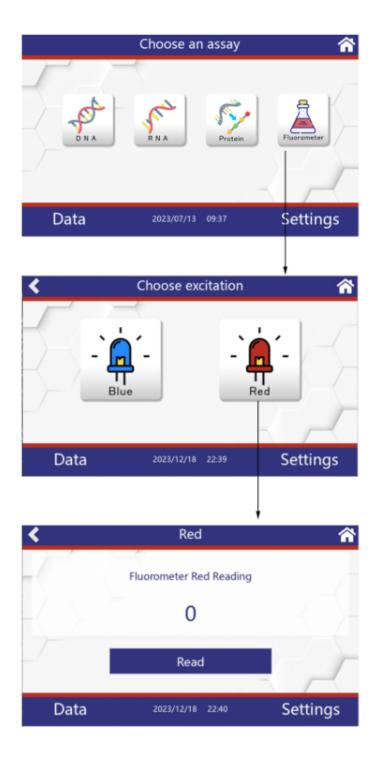

### Data Export:

The data can be exported via USB flash drives as .csv files. Insert USB flash drive into USB port, it is automatically detected. Tap **Data** button on the left bottom corner, **RFU-XXXX-XX-XX** (Fluorometer data) and **RNA-XXXX-XX-XX** (RNA concentration data) displayed, choose one file folder (for example, **RFU 2023-12-12**), ../ folder and **Red** folder displayed, choose **Red** folder, click **Read** icon at the middle of the bottom screen, data displayed. Slide the right scroll bar and click all of rows you want to export, the selected rows will be highlighted with blue color, then tap **Export** icon, after data exported, **Done** pop-up, tap **Close** to go back to previous page. Tap ../ folder to go to main **Data** page to choose other file folders. If you want to export all data in this **Red** folder alternatively, tap **Select All** button on the left top corner, tap **Select None** to cancel.

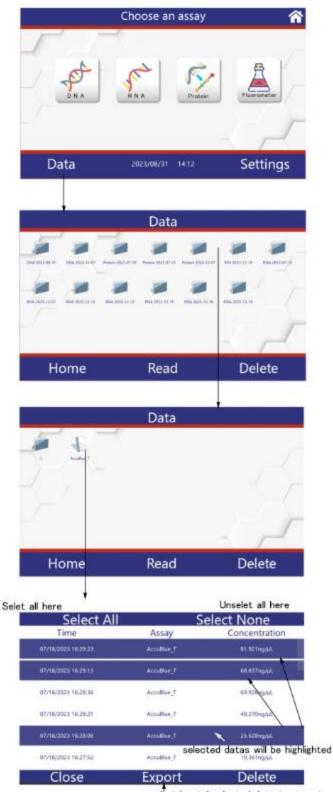

need at least 1 selected data to export